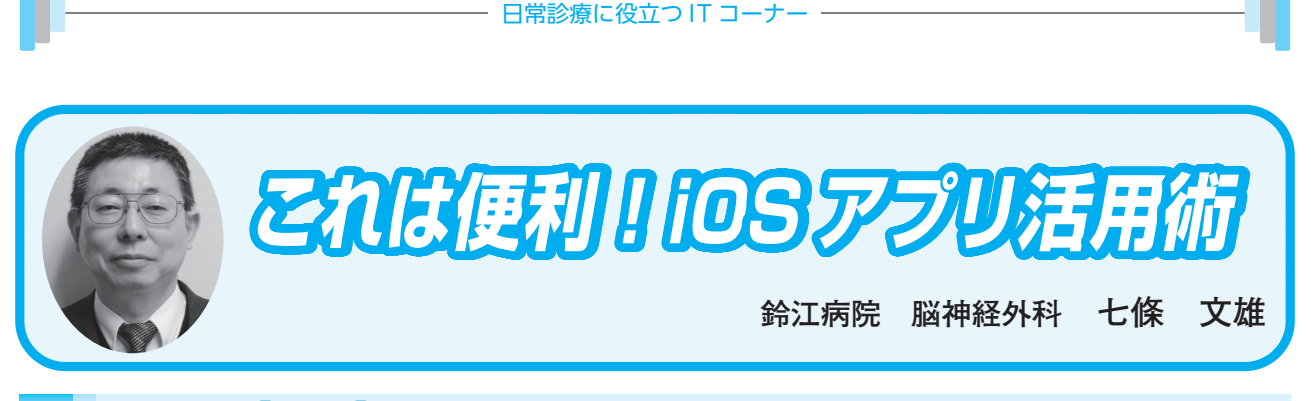

# **24 【メモ】をマスターしよう! Part 3<文字読み取り編>**

はじめに

本シリーズの〈19〉<sup>1)</sup>〈20〉<sup>2)</sup>では、iPhone / iPad / Mac の標準アプリである【メモ】アプ リの使い方について紹介させていただきました。当時のAppleのOS(オペレーティングシステ ム)は、iOS 14、iPad OS 14、macOS 10でしたが、2022年になってOSは、新たに9月にiOS 16が、 10月にiPadOS 16とmacOS 13(Ventura)がリリースされ、【メモ】アプリでの新たな機能として、 『画像から日本語の文字が読み取れる』様になりました。今回はこの機能について紹介させて いただきます。

1.画像からの文字読み取りができるための条件

 最新のOSよりひとつ前のバージョン(例iOS 15など)から、【カメラ】アプリや【メモ】ア プリで記録された『画像内のテキストを認識できる機能』がつき、英語と中国語には対応して いましたが、残念ながら、日本語には不対応でした。この機能が、最新のOSへのアップグレー ドで、やっと日本語にも対応されました。

 ただし、この機能を利用するには、先ずOSを最新のものにアップグレードする必要があり、 対応機種は、図1のごとくで、これより古い機種では、OSをインストールすることはできません。

a.対応機種と現在のOSの調べ方

それでは、お持ちの機種の機種名と使用されているOSを調べてみましょう。

 iPhoneでは、【設定】→【一般】→【情報】からiOSのバージョンと機種名が確認できます(図 2)。iPadでも同様の操作で確認できます(図2)。Macでは、左上隅に表示された【リンゴマー ク】→【このMacについて】から機種名とmacOSのバージョンが確認できます(図3)。

### **iOS 16**

iPhone SE (第2世代以降) **iPhone XR iPhone Xs iPhone Xs Max** iPhone 11 **iPhone 11 Pro iPhone 11 Pro Max** iPhone 12 mini **iPhone 12** iPhone 12 Pro

**iPhone 12 Pro Max** iPhone 13 mini iPhone 13 **iPhone 13 Pro iPhone 13 Pro Max** iPhone 14 iPhone 14 Plus **iPhone 14 Pro iPhone 14 Pro Max** 

## mac OS 13 (Ventura)

**iPadOS 16** 

iPad mini (第5世代以降) iPad (第9世代以降) iPad Air(第3世代以降) 11インチiPad Pro (全世代) 12.9インチiPad Pro (第3世代以降)

Mac Studio 2022年 **Mac Pro 2019年以降** Mac mini 2018年以降 MacBook Air 2018年以降 iMac 2017年以降 iMac Pro 2017年以降 MacBook Pro 2017年以降 MacBook 2017年以降

図 1:日本語のテキスト認識表示ができる機種一覧

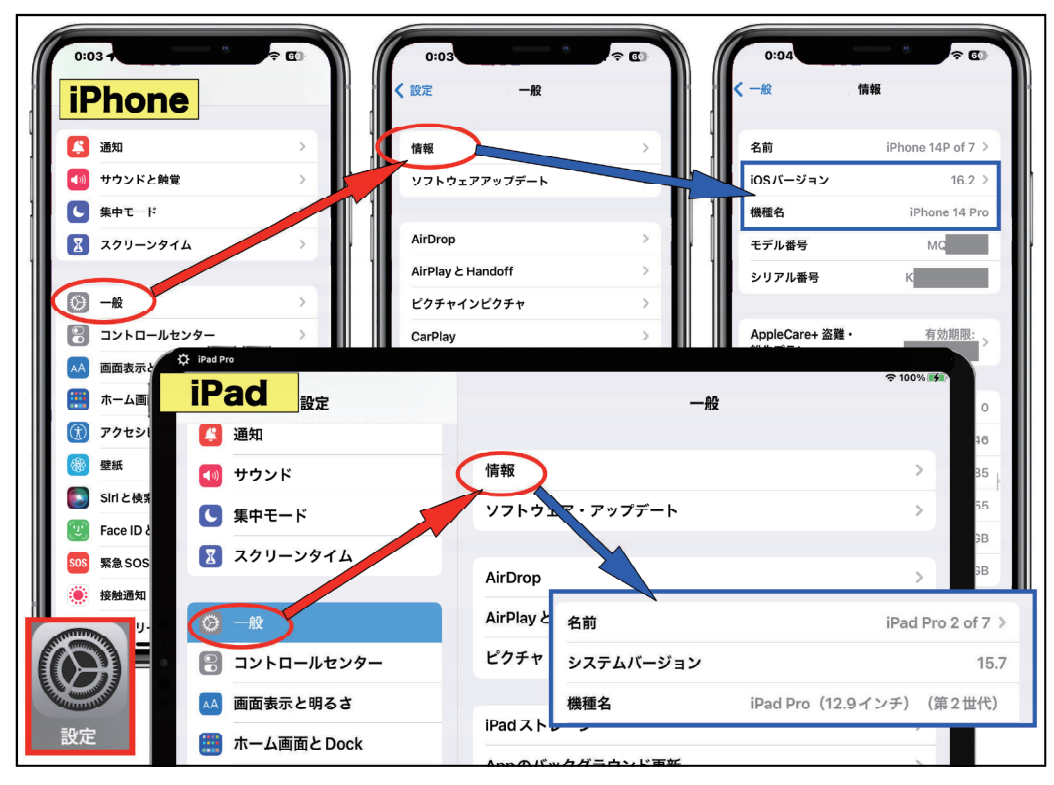

図 2:現在使用の iPhone、 iPad での機種と OS の確認方法

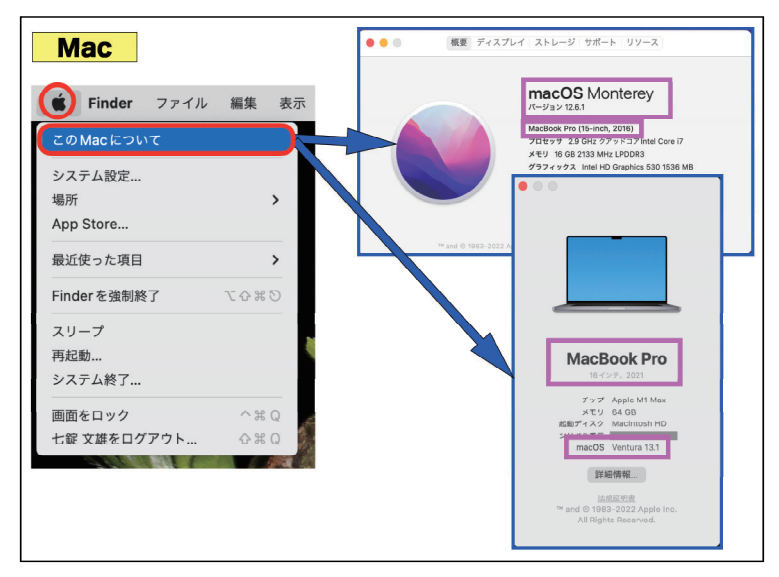

図 3:現在使用の Mac の機種と OS の確認方法

#### b. 最新OSへのアップグレード

 最初に重要な点としては、OSをアップグレードすると、今まで動作していたアプリやソフ トが新しいOSには、対応していないことがあります。(すなわち、使用できなくなることがあ りますのでご注意下さい)。特に、Macで日本医師会ORCA管理機構の『意見書』<sup>3)</sup>を利用さ れている場合は、ウェブサイトの資料を参考にしながら、各自ご検討下さい。

 iPhone、iPadのOSをアップグレードする方法は、図4のごとくです。【設定】→【一般】→【ソ フトウェア・アップデート】→【iOS/iPadOS 16にアップグレード】と進んで、後は指示通り にアップグレードして下さい。

 Macをアップグレードする方法は、図5のごとくです。左上隅に表示された【リンゴマーク】 →【システム環境設定】→【ソフトウェアアップデート】と進んで、アップグレードして下さい。

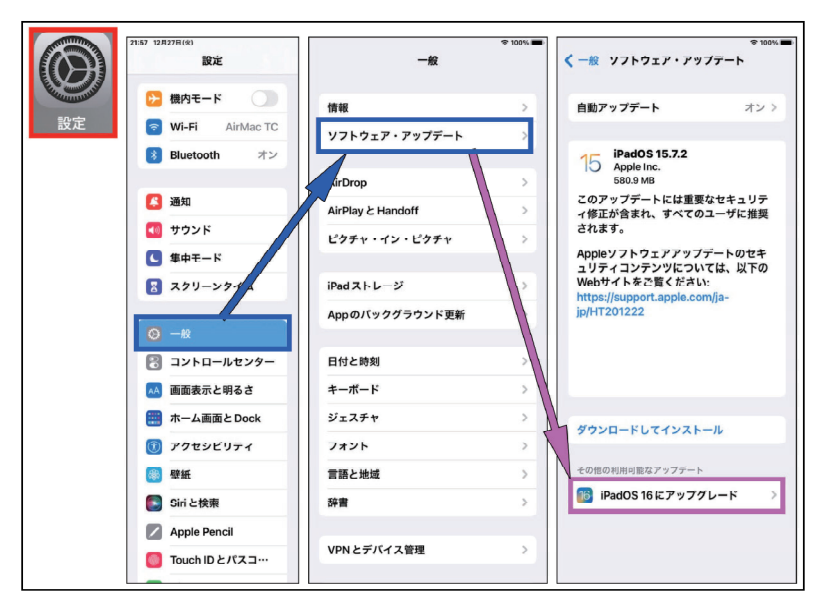

図 4:iOS、iPadOS でのアップグレードの方法

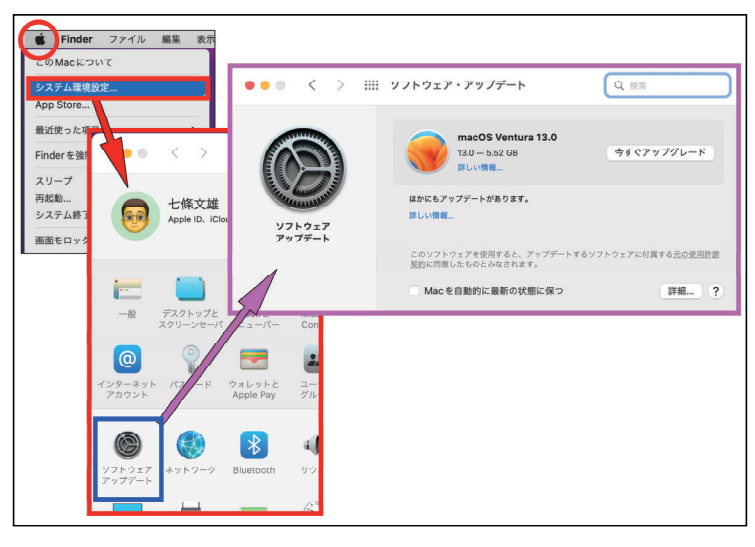

図 5:Mac でのアップグレードの方法

2. テキスト認識表示について

a.【テキスト認識表示記号】の確認

 図6に【テキスト認識表示記号】を提示しています(赤□)。それでは、iPhone などで写真 を撮るときの【カメラ】アプリを起動してみて下さい。つぎに被写体に何か文字を含むものに カメラを向けてみてください。するとiPhoneの画像モニターの右下に【テキスト認識表示記号】 が現れると思います。次に文字を含まない被写体にカメラを向けてみて下さい。【テキスト認 識表示記号】が消えると思います。

 この【テキスト認識表示記号】がモニター右下に表示されている場合のみ、写真からテキス トが認識されます。このテキストは、選択部分をコピーしてペーストすることも、翻訳するこ とも、読み上げをすることもできます!

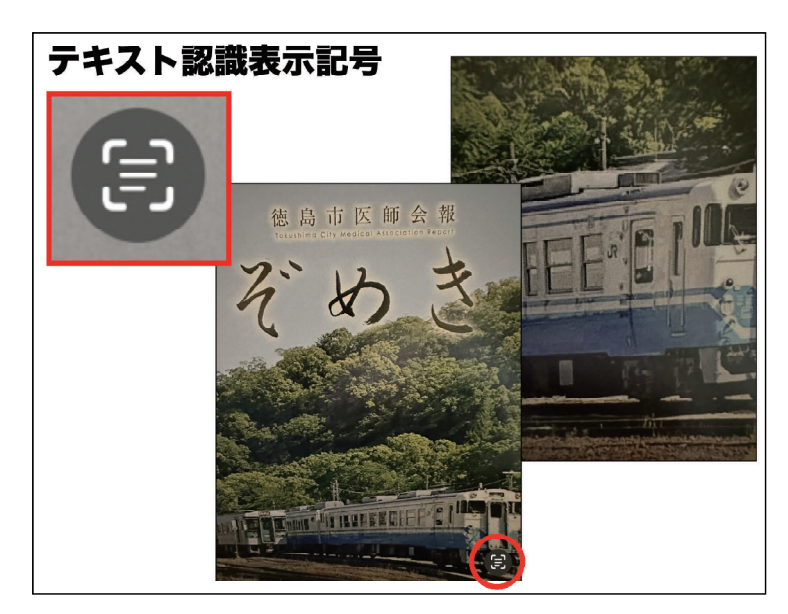

図 6:テキスト認識表示記号の紹介

b.【テキスト認識表示記号】が表示されない場合の対処法 もし、この【テキスト認識表示記号】が表示されない場合は、以下の確認をしてみて下さい。

・iPhone / iPadの場合(図7参照)

 【設定】→【一般】(赤○)→【言語と地域】(青○)→【テキスト認識表示】(桃○)と移動 し、【テキスト認識表示ボタン】がON(スライドスイッチを右に移動)(指矢印)となってい る事を確認して下さい。

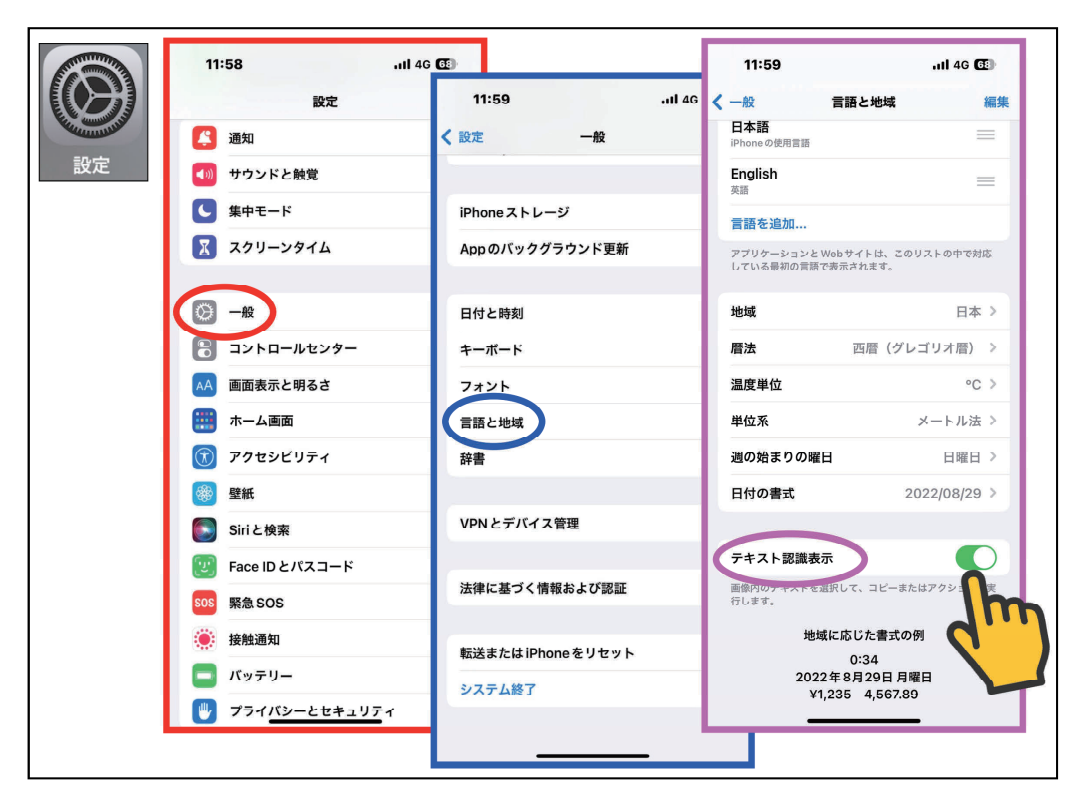

図 7: 【テキスト認識表示記号】が表示されない場合の対処法 (iPhone の場合)

・Macの場合(図8参照)

 画面左上の【リンゴマーク】→【システム設定】(赤○)→【言語と地域】(青○)→【テキ スト認識表示】(桃○)と移動し、【テキスト認識表示ボタン】がON(スライドスイッチを右 に移動) (指矢印)となっている事を確認して下さい。

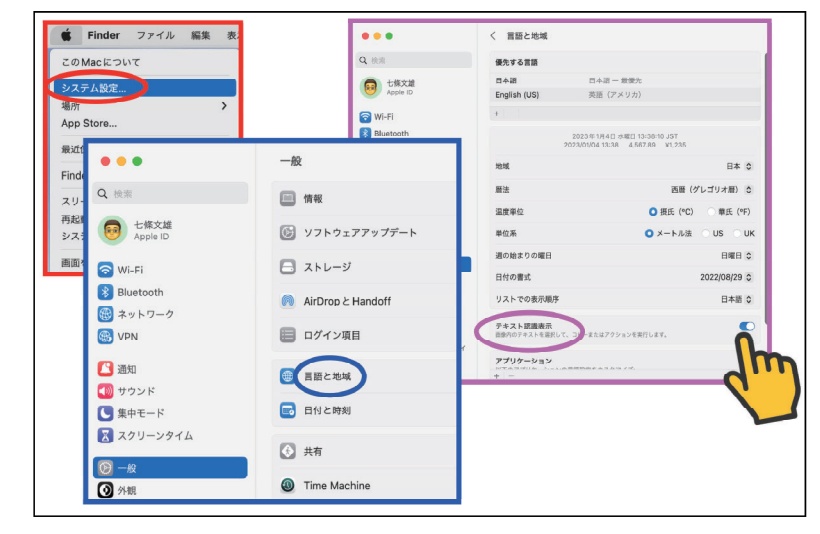

図 8: 【テキスト認識表示記号】が表示されない場合の対処法 (Mac の場合)

3.【メモ】アプリでの具体的な使用方法

以前のぞめきにて【メモ】アプリの基本的な使用方法はすでに紹介しています1)2)。また、 同内容の文献は著者個人のホームページ内でもPDFで公開していますので、ご参照下さい。

a.【テキストをスキャン】の実例(図9参照)

【カメラ】マーク(赤○)をタップし、次に【テキストをスキャン】(青○)をタップしてみ て下さい。すると、iPhoneやiPadの画面下半分にはカメラの映像が表示されます。画面上半分 には下の画像内で見つかった文字がテキストデータとして次々に表示されます(桃口)。適切 な部位が見つかると、【入力】ボタンをタップ(指矢印)して下さい。結果、認識されたテキ ストデータのみが【メモ】アプリ内にデータとして保存されます(緑□)。

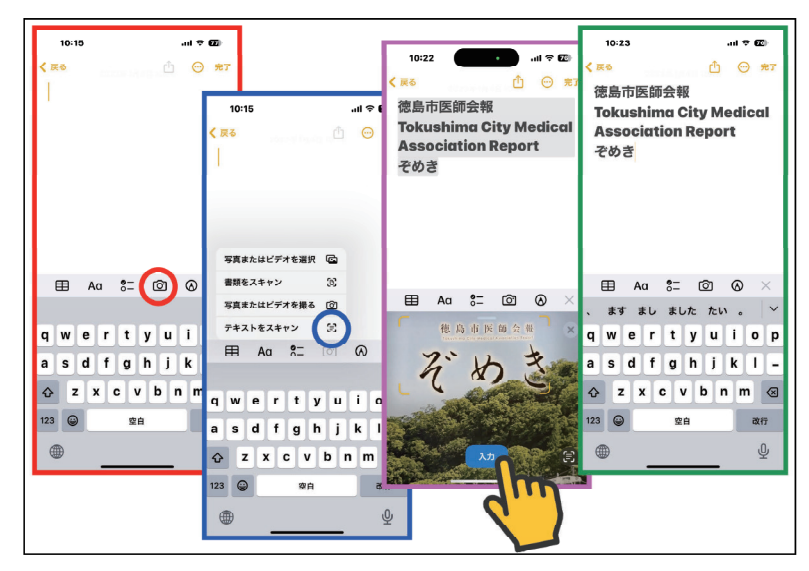

図 9:【メモ】アプリでの【テキストをスキャン】の実例

b. 【写真またはビデオを撮る】の実例(図10参照)

 【カメラ】マーク(赤○)をタップし、次に【写真またはビデオを撮る】(青○)をタップし てみて下さい。文字の入った被写体を撮影(桃□)し、撮影された画像の文字の部分をダブル タップもしくは長押し(指矢印)して下さい(緑□)。テキストの指定枠が表示されますので、 ドラッグ(指矢印)して開始点と終始点を決定して下さい(橙□)。次にコピー(橙○)をタッ プし、文字入力欄に移動して(シアン□)、ペースト(シアン○)をタップすると、読み込ま れたテキストデータが写真と共に【メモ】アプリ内にデータとして保存されます(黒□)。

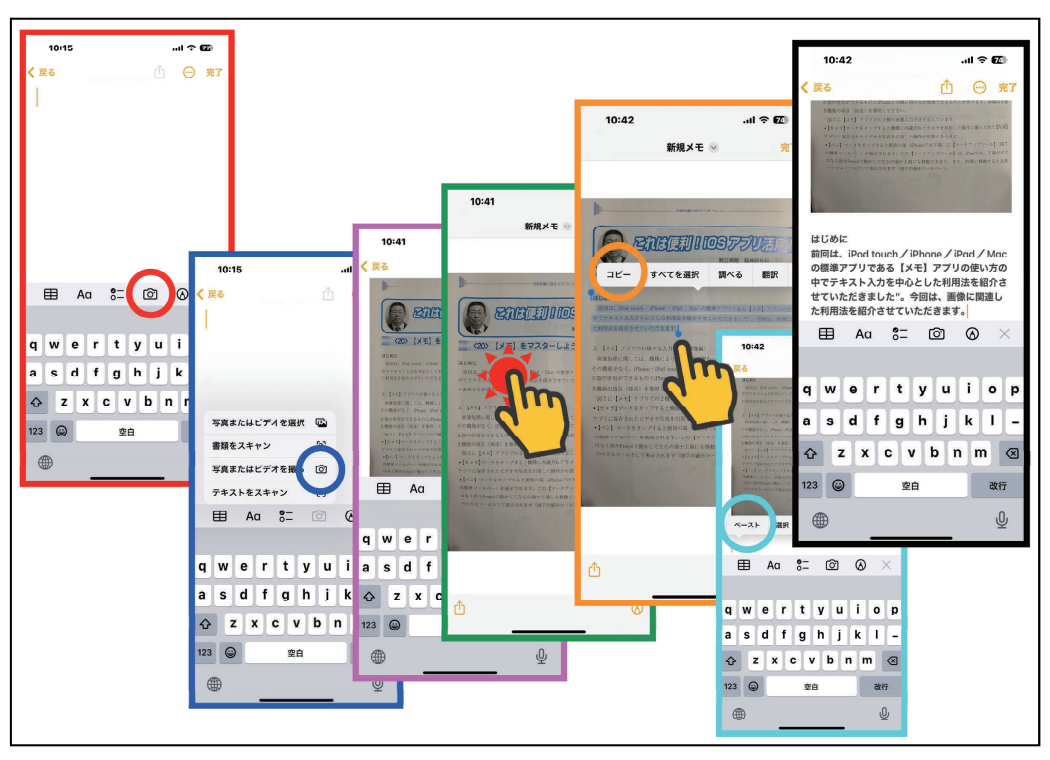

図 10:【メモ】アプリでの【写真またはビデオを撮る】の実例

c.【書類をスキャン】の実例(図11参照)

 【カメラ】マーク(赤○)をタップし、次に【書類をスキャン】(青○)をタップしてみて下 さい。読み取られた書類の文字の部分をダブルタップもしくは長押し (指矢印)して下さい(緑 □)。テキストの指定枠が表示されますので、ドラッグ (指矢印)して開始点と終始点を決定 して下さい(橙□)。次にコピー(橙○)をタップし、文字入力欄に移動して(シアン□)、ペー スト(シアン○)をタップすると、読み込まれたテキストデータが書類と共に【メモ】アプリ 内にデータとして保存されます(黒□)。

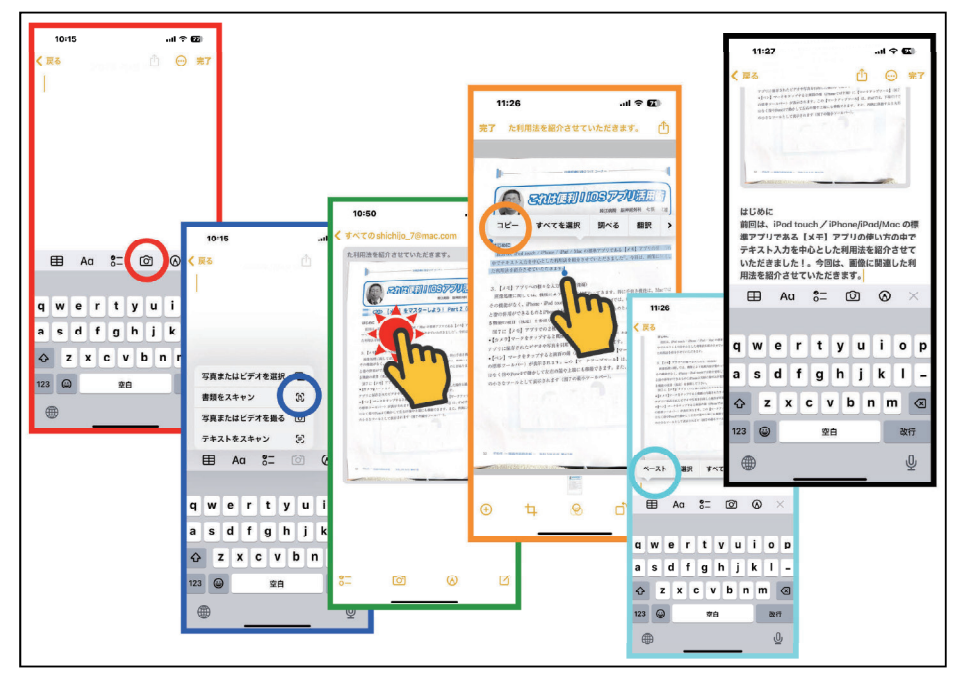

図 11:【メモ】アプリでの【書類をスキャン】の実例

d.翻訳機能の応用(図12)

 画像から取り出したテキストのデジタルデータを翻訳機能で処理すると、図12の様になりま す。すなわち、開始点と終始点で選択されたテキストデータ(赤□)に対して、【翻訳】(赤 ○) ボタンをタップすると、即座に翻訳が行われます。英語(青□)にも、中国語(桃□)に も、ドイツ語(緑□)にも翻訳できます。

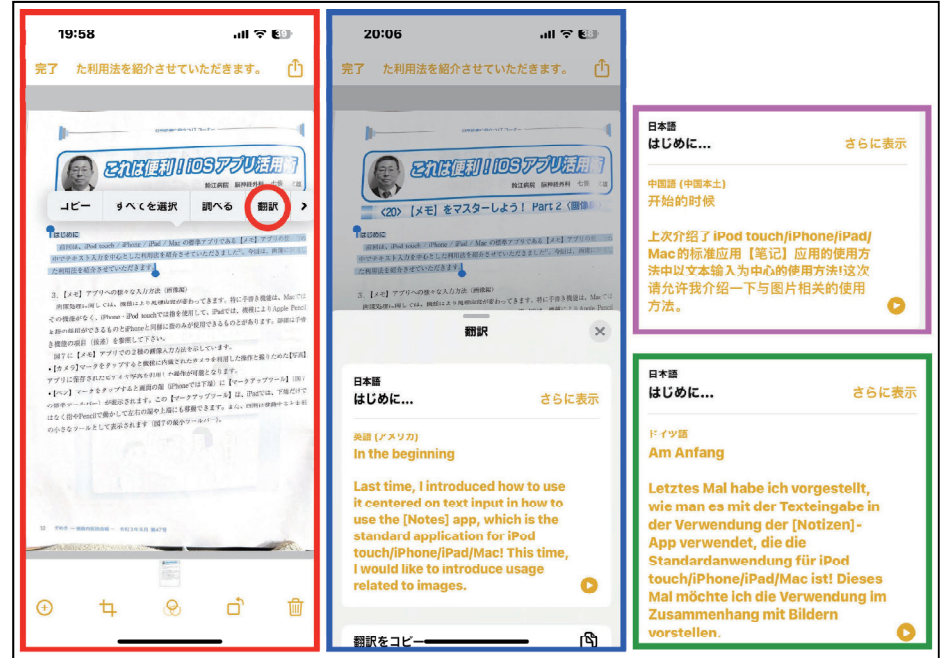

図12:【メモ】アプリでの【翻訳】の実例(日本語からの翻訳)

次に、英語とドイツ語が混在した本の裏表紙の画像でためしてみます。図13の写真(赤□)は、 iPhoneを横にして撮影した画像です。横長の画像においても、同様の処理が可能で、コピーを 行い、文字入力欄にペーストします。すると英語とドイツ語の混在したテキストデータが登録 されます(青□)。ドイツ語→英語の翻訳では、ドイツ語部分が英語に翻訳されて、テキストデー タ化します(桃□)。英語→日本語の翻訳では、ドイツ語部分が残った形で日本語訳されてい ます(緑□)。

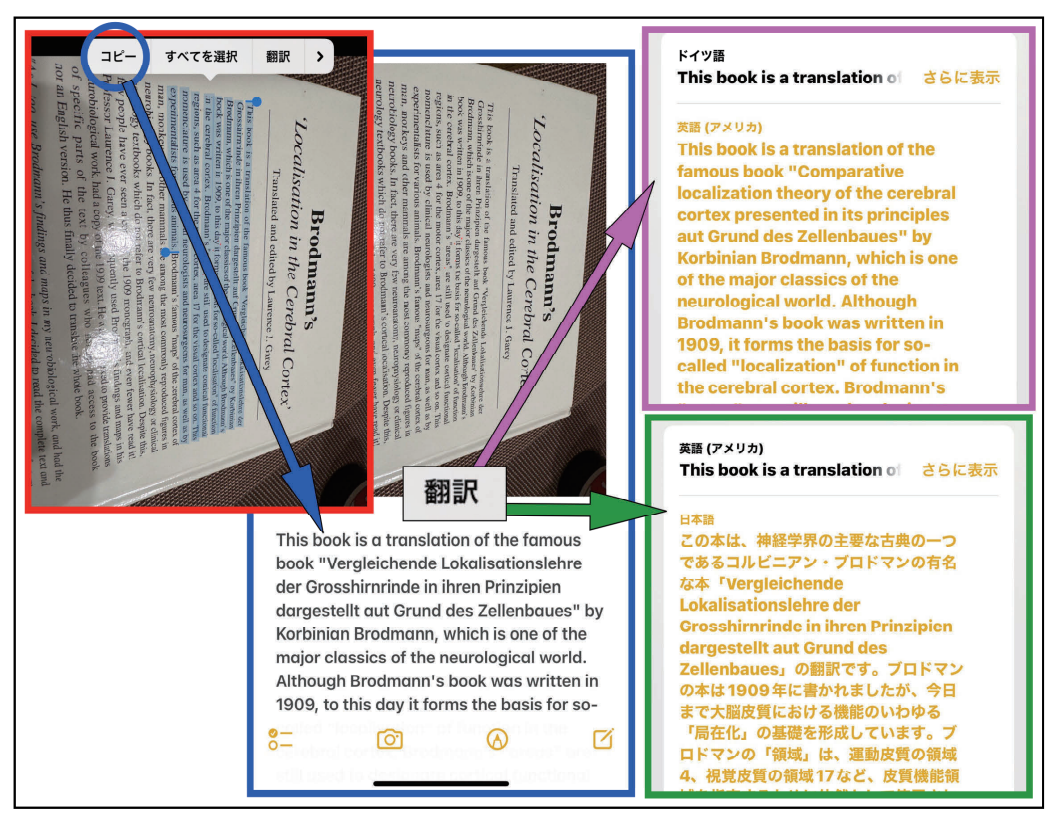

図 13:【メモ】アプリでの【翻訳】の実例(英語とドイツ語の混在例)

 翻訳言語の設定方法を図14に示します。先ず、翻訳欄を上方にスライドして下さい(赤□)。 次に【言語を変更】をタップ(青○)し,【原文】と【翻訳】(緑□)の対象言語を選定して下 さい(桃□)。

#### 日常診療に役立つ IT コーナー

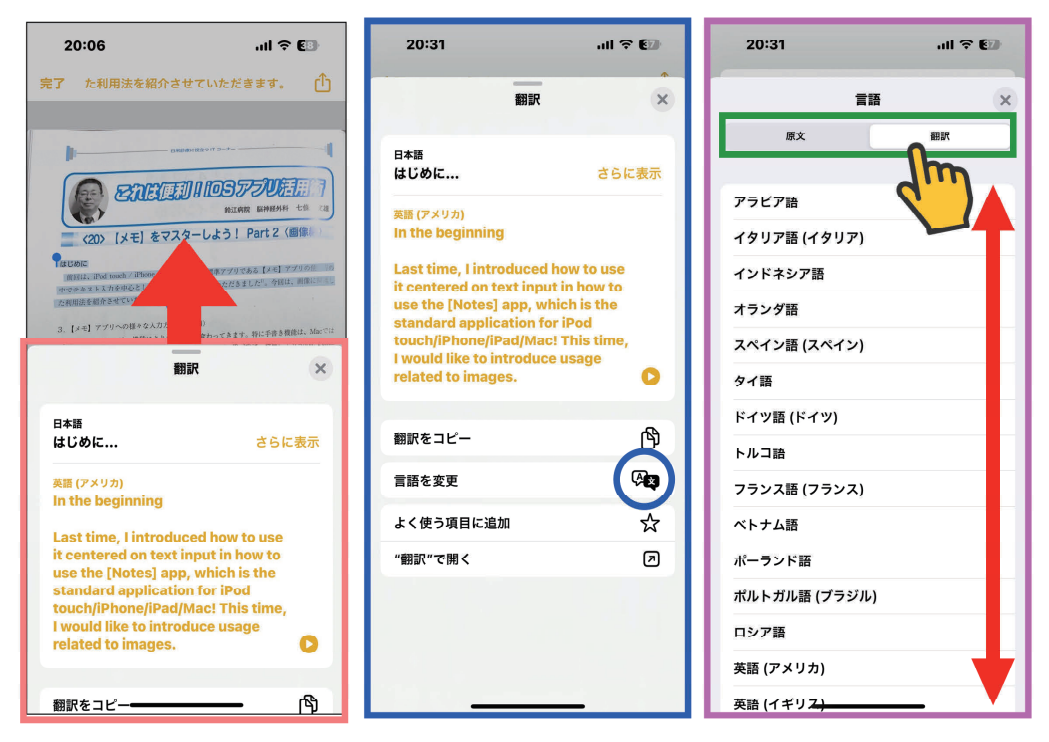

図 14:翻訳言語の選択方法

おわりに

 今回は【メモ】アプリの新しい機能として,【テキスト認識表示】と【翻訳】機能を紹介しました。 この機能を使って、まだまだ様々な応用法が有るかと思います。皆様で工夫をして、ご利用下 さい。

☆重要追加事項:この【テキスト認識表示】機能は、新聞や本の縦書き表示には対応していま せん。ご留意下さい。

参考文献とURL

- 1.七條文雄:日常診療に役立つITコーナー: これは便利 ! iOSアプリ活用術<19> 【メモ】をマスター しよう! Part 1. 徳島市医師会報 ぞめき、令和2年11月 第44号:30-36, 2020 URL:http://shichijo.ec-net.jp/zomeki/Zomeki44.pdf
- 2.七條文雄:日常診療に役立つITコーナー:これは便利 ! iOSアプリ活用術<20> 【メモ】をマスター しよう! Part 2 <画像編>. 徳島市医師会報 ぞめき、令和3年8月 第47号:32-43, 2021 URL:http://shichijo.ec-net.jp/zomeki/Zomeki47.pdf
- 3.ORCA PROJECT 日本医師会ORCA管理機構 『意見書』 URL:https://www.orca.med.or.jp/ikensyo/

今回使用のOS (令和5年1月4日現在) iOS 16.2 iPadOS 16.2 macOS Ventura 13.1

\*\*\*\*\*\*\*\*\*\*\*\*\*\*\*\*\*\*\*\*\*\*\*\*\*\*\*\*\*\*\*\*\*\*\*\*\*\*\*\*\*\*\*\*\*\*\*\*\*\*\*\*